ftp сервер / 1

## Завантаження файлів на FTP сервер

Для завантаження файлів можливо використовувати програму Total Commander (або будь-який інший ftp клієнт, наприклад , FileZilla).

Посилання на програму Total Commander: http://www.totalcmd.net/plugring/totalcmd.html

## Відкрийте Total Commander

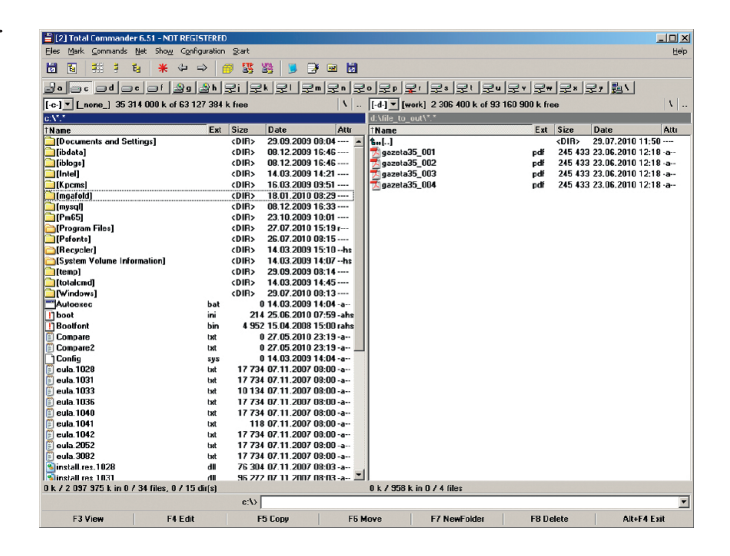

 $\frac{10}{2}$  [2] Total C

日日 | 翻 日

Tibdata<sup>1</sup>

Tiblogs<sup>1</sup>

Kpcms

Tintel

 $3 \cdot 5 \cdot 11$ 

 $\boxed{[-c \cdot ] \bullet}$  [none\_] 353

## Виберіть в меню **Net > FTP Connect**, або натисніть **Ctrl + F**

У вікні, що з'явиться, натисніть **New connection**

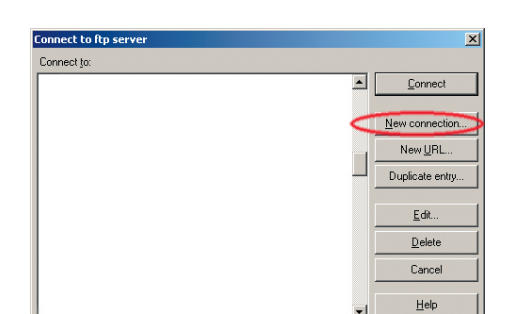

Net Show Configuration Network Connection

Share Current Directory<br>Unshare Directory...

FTP Show Hidden Files

FTP Download From List

PORT Connection To Oth

図聞

<mark>m</mark>[로마]로

16:46

16:46<br>14:21

**FTP:** connection  $\vert x \vert$ factor druk Session: Host name[:Pett]: ftp.druk.factor.ua Anonymous login (e-mail address as password) User name luser Password Warning: Storing the password is insecur Remote Dir: Iftp.druk.factor.ua Local dir.  $\rightarrow$ Send Commands:  $\overline{\mathbf{r}}$ Auto detect Server type: Use firewall (proxy server)  $\overline{\mathcal{F}}$ Change 1 (proxy.factor.ua:3128 <HTTP>) Use passive mode for transfers flike a WWW browser Send command to keep connect Send interval: every 90 Command **NOOP**  $\overline{\phantom{a}}$  $0K$ Cancel Help

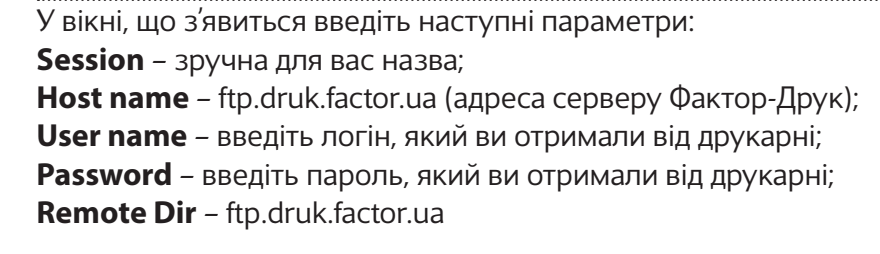

Натисніть **Ok**

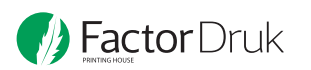

## У вікні, що з'явиться натисніть **Connect**

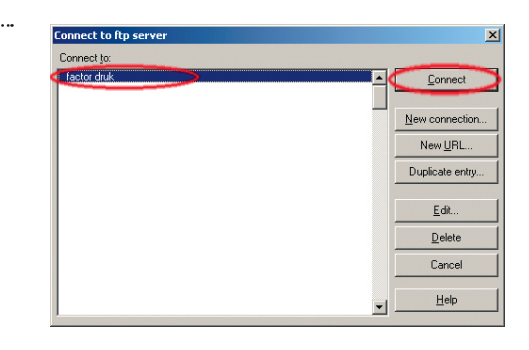

В одній частитні вікна розташовані файли, що будуть завантажуватися до друкарні, в іншій — тека на ftp-сервері друкарні. Копіювання здійснюється перетягуванням ваших файлів або за допомогою **F5**.

Натисніть **Ok**

Після початку копіювання буде відображатися відсоток завантажених файлів. Після закінчення завантаження файлів повідомте про це друкарню.

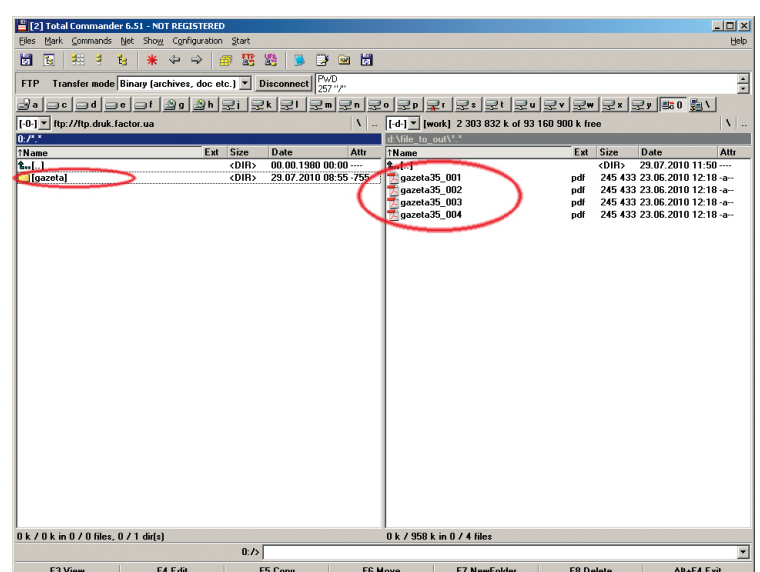

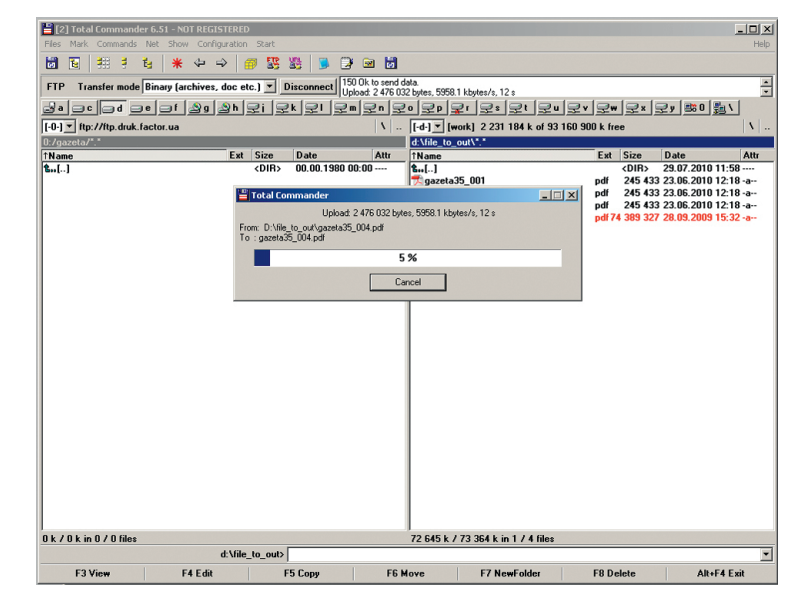